STEP ONE: Log on here: <a href="https://www.mdc.edu/password/">https://www.mdc.edu/password/</a>

STEP TWO: Under **STUDENTS**, click *Reset forgotten password* 

You've come to the right place to manage your account and password.

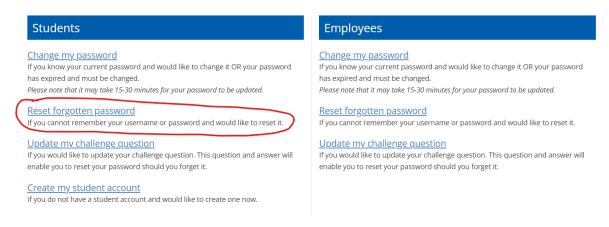

STEP THREE: Enter MDC ID:

Username: DE FIRSTNAME.LASTNAME001

Date of Birth: mm/dd/yyyy

\*\*If you do not know your username or MDC ID: please e-mail Philip Giarraffa, Director of Articulation and Academic Pathways at pgiarraf@mdc.edu

| Reset Forgotten Password  Please provide the information below to begin the process of resetting your password. If you have forgotten your username, you will be able to provide your full name instead. |                 |
|----------------------------------------------------------------------------------------------------|-----------------|
| MDC ID/SSN *                                                                                                    | Type MDC ID/SSN |
| Username *                                                                                                    | Type username   |
| Date of Birth *                                                                                                    | mm/dd/yyyy      |
| Change Password Cancel                                                                                                    |                 |

After you click change password, follow the instructions to set a new password.